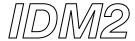

## **Introduction to Digital Media 2**

Carnegie Mellon University School of Architecture Spring 2011

## 3ds Max Basic Workflow for animating

within the 3ds Max customize pulldown menu choose **Units Setup** select **US Standard** 

import Rhino geometry as needed

use **3ds** file format to export surfaces from Rhino use **dwg** file format to export lines from Rhino make sure rhino **primary units** are set to **inches** 

select Merge objects with current scene

select Convert units

select No for change animation length

click the time configuration button (lower right corner)

change the animation length to 300 frames

change the frame rate to 20 FPS (15 seconds at 20 FPS)

animate objects as needed using Auto Key

slide the time slider to the appropriate frame to record on

be sure to turn off Auto Key when done recording (red goes away)

open Render Setup window within Rendering pull down menu expand Assign Renderer and choose Mental Ray create a daylight system within the Lighting Analysis pulldown menu place the light in top view rotate the compass as needed to reorient change location and time of day within the modifier for the sunlight

within the Render Setup window choose the **mental.ray.daylight** preset change Final Gather **precision presets** (found within Indirect Illumination) as needed (draft, medium, high)

create a **camera** within the camera tab choose **target camera** for most control move the camera by selecting the camera body or target point right click on viewport name and change view to camera right click on viewport name and choose **show safe frame** 

within the Render Setup window select the **Common** tab change the output size to width: 480, height: 270 select the **Indirect Illumination** tab and choose **draft** for FG Preset click the **render button** to test render one frame

open the **Material Editor** (type M) click on button that says either standard or Arch & Design choose **Arch & Design** (mi) select a material template as needed adjust material settings as needed drag and drop the material onto the appropriate object(s)

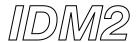

open the Render Setup window and select the **Common** tab set **active time segment** for rendering range (0-300) make sure your camera view is the current viewport click the **Files** button within the render output option choose **Tif** as your file format provide a file name (no numbers) create a new folder into which the 300 frames will be saved click save render (all 300 frames will now be rendered)

open the Ram Player within the Rendering pull down menu within Channel A browse to the folder with your frames and select the first frame click ok to both prompts click the save icon for Channel A name your file and choose MOV as type select h.264 for compression select 20 for frames per second select millions of colors for depth select best for quality

open the quicktime movie and confirm your animation plays